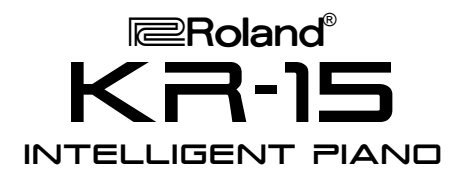

#### It's a Fact…

The KR-15 offers exquisite piano expression and digital features. The KR-15 includes:

- 691 CD-quality GM2/S sounds
- 16 drum sets, 2 SFX Set
- 128-note polyphony
- 88-key progressive hammer action keyboard with escapement
- 228 preset music styles
- 140 Music Assistant registrations
- 36 user programs
- 16-track recorder with built-in metronome
- Reverb, Chorus, Sympathetic Resonance, Rotary, Advanced 3D Surround, Physical Damper Simulation, 45 other effects
- Built-in 3.5" floppy disk drive
- Color LCD touchscreen with DigiScore and external display option

# Intializing—Restoring Factory **Settings**

Use the following procedure to clear the internal memory and reload the factory settings:

*Caution: All USER information will be lost. Be sure to back up any information you wish to keep.*

- 1. Press the ONE TOUCH PROGRAM PIANO button (located to the right of the screen.)
- 2. Touch FUNCTIONS on the screen.<br>3. Use  $I \triangleleft I$  and  $I \triangleright I$  on the screen to fire
- Use  $[4]$  and  $[4]$  on the screen to find the FACTORY RESET button.
- 4. Touch FACTORY RESET on the screen.
- 5. Touch EXECUTE on the screen.
- 6. Touch OK on the screen.
- 7. When "Turn on the power again" appears on the screen, turn the power off and then on to complete the factory reset.

Refer to the Owner's Manual, pg. 165 for more information.

# kr-15 *TurboStart*

#### Selecting Tones

Use the following procedure to select a tone:

- 1. Press a tone button (e.g. Piano, Organ, Guitar/Bass, etc.) in the TONE section (located to the right of the screen.)
- 2. Use  $[4]$  and  $[4]$  on the screen to locate a tone.
- 3. Touch a tone name on the screen
- 4. Touch EXIT on the screen.

Refer to the Owner's Manual, pg. 27 for more information.

#### Selecting Music Styles

Use the following procedure to select a Music Style from internal memory:

- 1. Press a music style button (e.g. Pop/Rock, Ballad/Acoustic, Oldies/Country etc.) in the MUSIC STYLE section (located to the left of the screen.)
- 2. Use  $[4]$  and  $[4]$  on the screen to locate a music style.
- 3. Touch a music style on the screen.<br>4. Press the START/STOP button (loc
- Press the START/STOP button (located to the left of the screen) to play the music style; press the START/STOP button to silence the piano.

Refer to the Owner's Manual, pp. 62–63 for more information.

Use the following procedure to select a Music Style from disk:

- 1. Insert a compatible Music Styles Disk (i.e. MSA, MSD, or MSE) into the drive.
- 2. Press the TRAD/KIDS/USER button in the MUSIC STYLE section (located to the left of the screen.)
- 3. Touch the DISK icon on the screen.<br>4. Use  $[41]$  and  $[41]$  on the screen to lo
- Use  $[4]$  and  $[4]$  on the screen to locate a music style.
- 5. Touch a music style on the screen.
- 6. Press the START/STOP button (located to the left of the screen) to play the music style; press the START/STOP button to silence the piano.

Refer to the Owner's Manual, pg. 63 for more information.

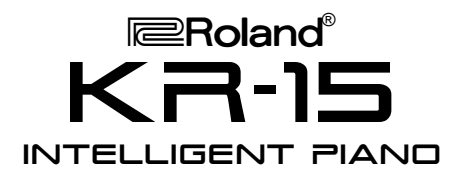

### Selecting One Touch Programs

Use the following procedure to select automatic accompaniment settings:

- 1. Select a Music Style as described under "Selecting Music Styles."
- 2. Press the ONE TOUCH PROGRAM ARRANGER button (located to the right of the screen.)
- 3. Play a note on the lower half of the keyboard.
- 4. Press the START/STOP button (located to the left of the screen) to silence the piano.

Refer to the Owner's Manual, pg. 59 for more information.

#### Selecting Music Assistants

Use the following procedure to select a Music Assistant registration:

- 1. Press the MUSIC ASSISTANT button (located to the left of the screen.)
- 2. Use  $[4]$  and  $[4]$  on the screen to locate a Music Assistant registration.
- 3. Touch a registration on the screen.
- 4. Play a note on the lower half of the keyboard.
- 5. Press the START/STOP button (located to the left of the screen) to silence the piano.

Refer to the Owner's Manual Quick Start, pg. 10–13 for more information.

## Playing a Song from Disk

Use the following procedure to play a song from disk:

- 1. Insert a compatible SMF music disk into the drive.
- 2. Press the SELECT/LISTEN TO A SONG/DISK button (located to the left of the screen.)
- 3. Touch the book labeled DISK on the screen.<br>4. Use  $\lceil 4 \rceil$  and  $\lceil \cdot \rceil$  on the screen to locate a sc
- Use  $[4]$  and  $[4]$  on the screen to locate a song.
- 5. Touch a song on the screen.<br>6. Press the PLAY/STOP  $I \triangleright I$
- Press the PLAY/STOP  $[\triangleright]$  = button (located to the left of the disk drive) to play the song; press the PLAY/STOP  $\lceil \cdot \rangle$   $\blacksquare$  button to silence the piano.

Refer to the Owner's Manual, pp. 77–78 for more information.

# kr-15 *TurboStart*

#### Recording a Song

Use the following procedure to Record a Song using automatic accompaniment:

- 1. Select a Music Style as described under "Selecting Music Styles."
- 2. Press the ONE TOUCH PROGRAM ARRANGER button.
- 3. Make sure there is no disk in the drive.<br>4. Press the REC  $\bullet$  button (located to the
- Press the REC  $[•]$  button (located to the left of the disk drive.)

*Note: The REC button indicator will light and the PLAY button will blink. If "Do you want to record a new song…" appears on the screen, touch NEW SONG and then touch OK on the screen.*

- 5. Play a note on the lower half of the keyboard to start the automatic accompaniment and play a melody on the upper half of the keyboard.
- 6. Press the PLAY/STOP  $[\triangleright]$  = button when you are done.
- 7. Press the RESET [14] button.
- 8. Press the PLAY button to play the song.

Refer to the Owner's Manual, pp. 108–109 for more information.

## Saving a Recorded Song to Disk

Use the following procedure to save a recorded song to disk:

- 1. Record a song as described under "Recording a Song."
- 2. Insert a formatted disk into the drive.

*Note: Make sure the disk was formatted on a KR-15 (Refer to the Owner's Manual, pp. 114–115 for more information.)*

- 3. Press the SELECT/LISTEN TO A SONG/DISK button (located to the left of the screen.)
- 4. Touch FILE on the screen.
- 5. Touch SAVE on the screen.<br>6. Use  $I \triangleq 1$  and  $I \triangleright 1$  on the scre
- Use  $[•]$  and  $[•]$  on the screen to select a song destination.
- 7. Touch KR on the screen.
- 8. Touch SAVE on the screen.
- 9. Press the ONE TOUCH PROGRAM ARRANGER button to return to the main menu.

Refer to the Owner's Manual, pp. 116–118 for more information.

Free Manuals Download Website [http://myh66.com](http://myh66.com/) [http://usermanuals.us](http://usermanuals.us/) [http://www.somanuals.com](http://www.somanuals.com/) [http://www.4manuals.cc](http://www.4manuals.cc/) [http://www.manual-lib.com](http://www.manual-lib.com/) [http://www.404manual.com](http://www.404manual.com/) [http://www.luxmanual.com](http://www.luxmanual.com/) [http://aubethermostatmanual.com](http://aubethermostatmanual.com/) Golf course search by state [http://golfingnear.com](http://www.golfingnear.com/)

Email search by domain

[http://emailbydomain.com](http://emailbydomain.com/) Auto manuals search

[http://auto.somanuals.com](http://auto.somanuals.com/) TV manuals search

[http://tv.somanuals.com](http://tv.somanuals.com/)